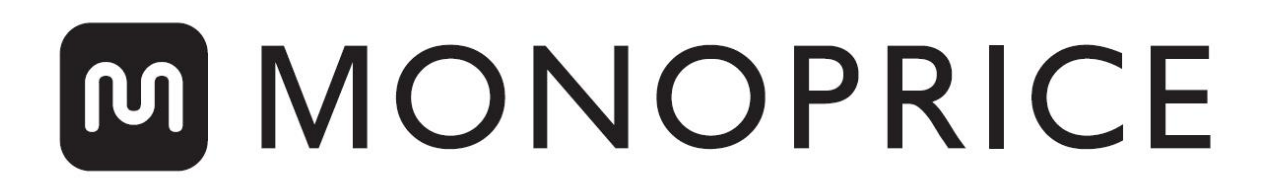

# MP Mini SLA LCD High Resolution Resin 3D Printer

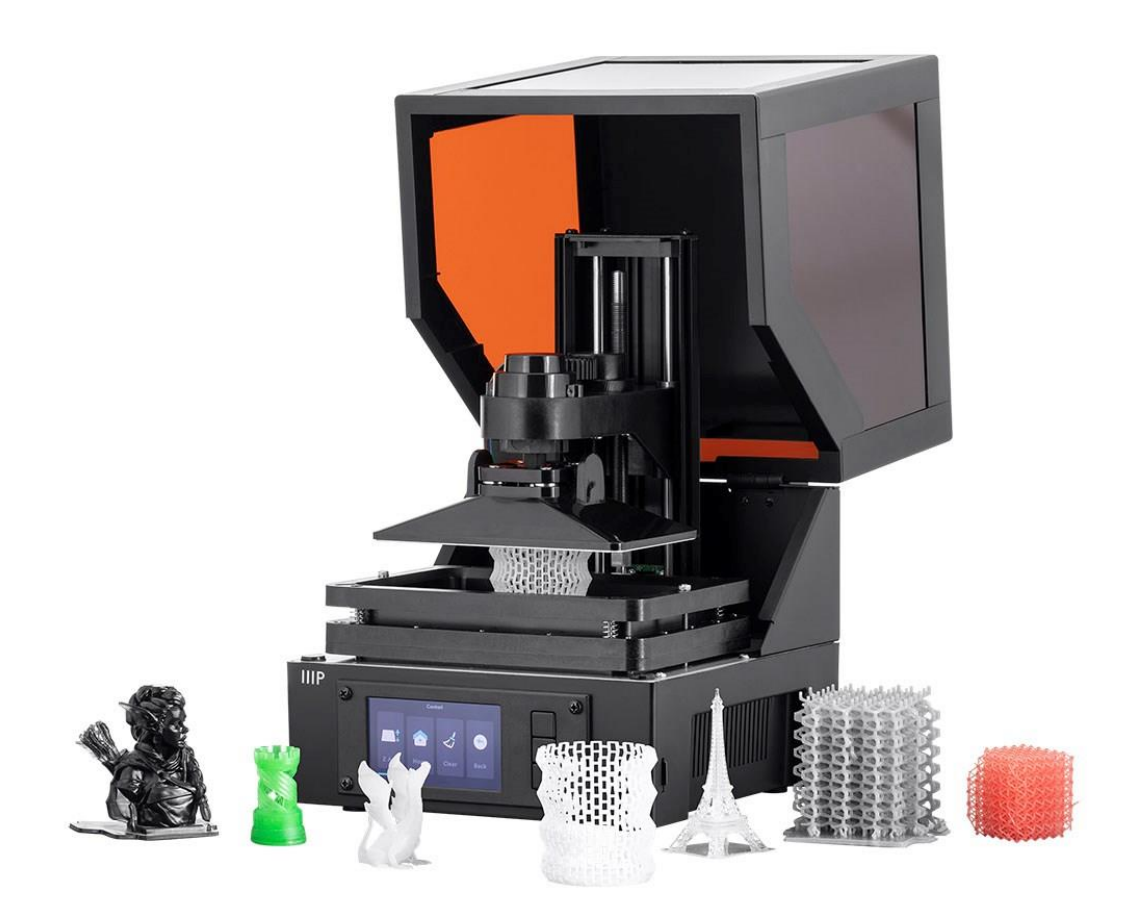

P/N 35435

## Manuale Utente

# **CONTENUTI**

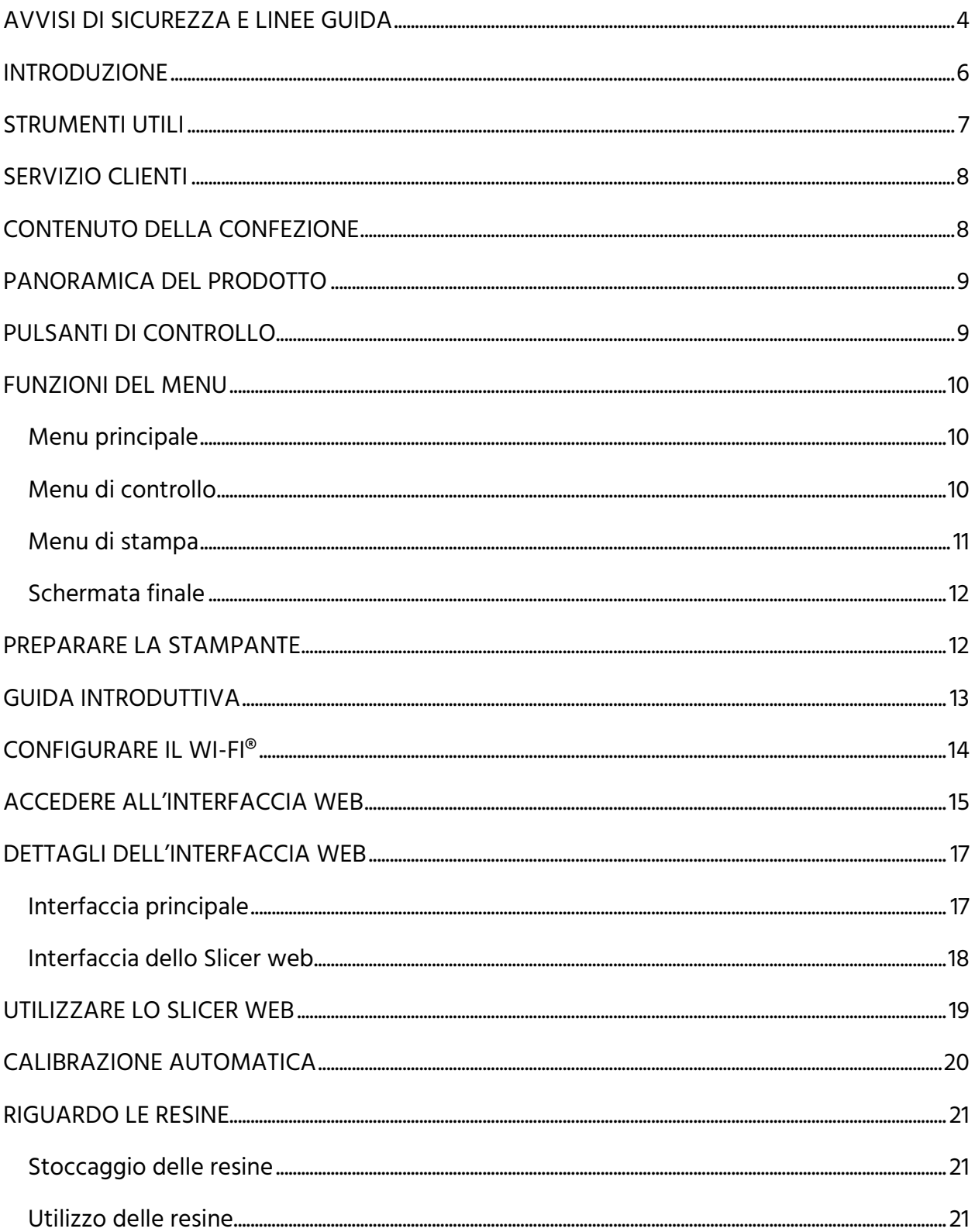

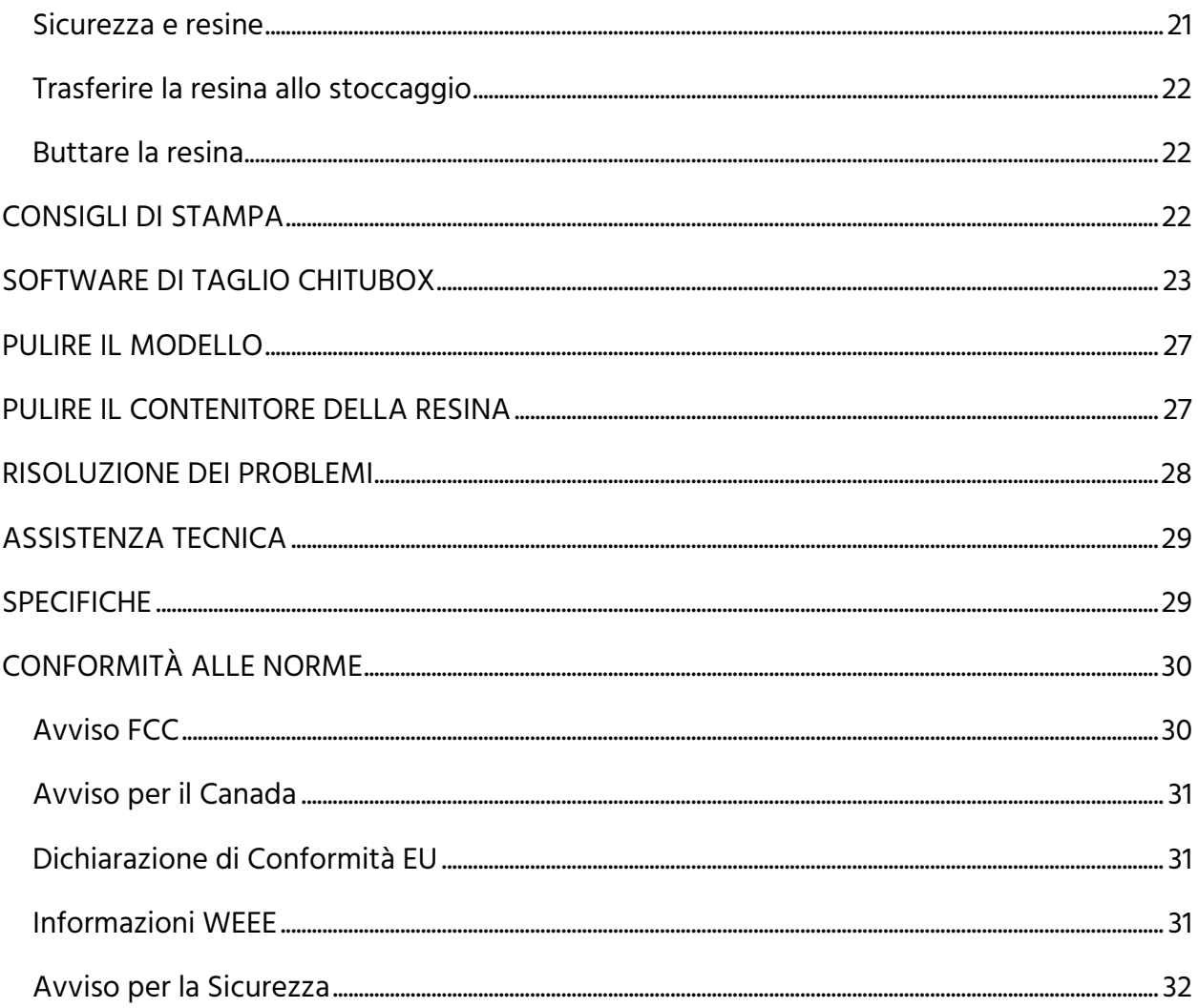

## <span id="page-3-0"></span>AVVISI DI SICUREZZA E LINEE GUIDA

Leggere l'intero manuale prima di utilizzare il dispositivo, prestando particolare attenzione a questi avvisi di sicurezza e linee guida. Conservare questo manuale in un luogo sicuro per future consultazioni.

- Questo dispositivo è destinato esclusivamente all'uso interno.
- Non esporre il dispositivo ad acqua o umidità di qualsiasi tipo. Non appoggiare bicchieri o altri contenitori umidi o con condensa superficiale sopra o vicino all'apparecchio. Se il dispositivo entra in contatto con l'umidità, scollegarlo immediatamente dalla presa di corrente e lasciarlo asciugare completamente prima di rimetterlo in funzione.
- Non toccare con le mani bagnate il dispositivo, il cavo di alimentazione o altri cavi collegati.
- Non installare il dispositivo su una superficie instabile dove potrebbe cadere e causare lesioni personali o danni al dispositivo e/o ad altre apparecchiature.
- Non esporre l'apparecchio a temperature troppo elevate. Non collocare l'apparecchio all'interno, sopra o vicino a fonti di calore come caminetti, stufe, termosifoni, ecc. Non lasciarlo sotto la luce diretta del sole.
- Non collocare o porre il dispositivo in un'area in cui può essere esposto a quantità eccessive di polvere, umidità, olio, fumo o vapori combustibili.
- Utilizzare solo in un'area ben ventilata. Non utilizzare in spazi chiusi e ristretti.
- Prima dell'utilizzo controllare che l'unità e il cavo di alimentazione non presentino danni fisici. Non utilizzare se sono visibili danni fisici.
- Prima di collegare l'unità a una presa di corrente assicurarsi che la presa di corrente fornisca il tipo e il livello di energia richiesti dal dispositivo.
- Scollegare il dispositivo dalla fonte di alimentazione quando non viene utilizzato.
- Fare attenzione a non danneggiare il cavo di alimentazione. Evitare che il cavo di alimentazione venga piegato, schiacciato, calpestato o aggrovigliato con altri cavi. Assicurarsi che il cavo di alimentazione non presenti rischi di inciampare.
- Non scollegare mai l'unità tirando il cavo di alimentazione. Afferrare sempre la presa o il corpo dell'adattatore.
- Questa stampante ha molte parti in movimento. Non toccare l'interno durante la stampa.
- Per ottenere risultati ottimali la temperatura ambiente dovrebbe essere di +15  $\sim$ +30°C e l'umidità relativa dovrebbe essere del 20 ~ 50%.
- Questa stampante deve essere collocata al riparo dalla luce e deve essere utilizzata al buio.
- Se della resina o del liquido entrano nella stampante, pulirla immediatamente.
- Indossare guanti in nitrile o neoprene quando si lavora con la resina non polimerizzata. Non utilizzare guanti in lattice. Se la resina entra in contatto con la pelle, lavare immediatamente la zona con acqua calda e sapone.
- Indossare occhiali protettivi quando si lavora con la resina non polimerizzata. Se la resina entra negli occhi, sciacquare immediatamente con acqua fredda e pulita, quindi consultare un medico.
- Pulire il contenitore della resina dopo la stampa.
- Tenere lontano dalla portata dei bambini.

## <span id="page-5-0"></span>INTRODUZIONE

Questa stampante utilizza uno schermo LCD per mascherare una sezione trasversale del modello, uno strato alla volta, utilizzando una matrice con luce UV a 405nm per polimerizzare la resina tenuta in un contenitore. Lo schermo LCD è posizionato sotto un contenitore della resina, con una pellicola trasparente che separa la resina dallo schermo. Tra uno strato e l'altro la stampante alza (o "Solleva") la stampa e restituisce uno strato più alto del precedente. Questa azione di sollevamento consente alla resina non polimerizzata di fluire sotto la stampa e di ritornare nel contenitore. Questo processo viene ripetuto strato dopo strato per dare forma all'oggetto.

Per via di come funziona questo stile di stampa:

- Possono essere stampati dettagli più minuti rispetto alle stampanti FFF o a filamento. Questa stampante è dotata di uno schermo 2K per stampare a risoluzioni più elevate.
- L'altezza dell'oggetto è il fattore principale che determina il tempo necessario per la sua stampa. Ulteriori modelli sulla piattaforma di costruzione non ne aumenteranno il tempo, a condizione che l'altezza non aumenti.
- Devono essere inclusi supporti per tutte le aree che sarebbero "Isole", o aree che non toccano le parti già stampate del modello. Devono essere utilizzati anche per pezzi pesanti che rischiano di cadere dalla piastra di costruzione.
- Per una stampa corretta è necessario mantenere la piattaforma di costruzione, il contenitore della resina e la pellicola trasparente puliti da detriti e da resina polimerizzata.
- La pulizia della stampa e la polimerizzazione finale sono fasi necessarie dell'elaborazione successiva. La luce solare naturale produce tutta la luce UV necessaria per polimerizzare la stampa finale. Sarà sufficiente l'esposizione alla luce solare su un davanzale ben illuminato per mezz'ora o più per il processo di polimerizzazione finale.

## <span id="page-6-0"></span>STRUMENTI UTILI

Ci sono alcuni strumenti che rendono la vita più facile quando si lavora con una stampante a resina. Alcuni di questi sono più importanti di altri, ma questa lista copre ciò che una buona postazione di lavoro dovrebbe contenere in condizioni ideali.

- Guanti monouso: indossare sempre guanti quando si lavora con la resina non polimerizzata. Nel nostro laboratorio utilizziamo guanti di nitrile. Anche i guanti in neoprene sono utilizzabili. Non utilizzare guanti in lattice. Se la resina entra in contatto con la pelle, lavare immediatamente la zona con acqua calda e sapone.
- Occhiali protettivi: indossare sempre occhiali protettivi quando si lavora con la resina non polimerizzata. Se la resina entra negli occhi, sciacquare immediatamente con acqua fredda e pulita, quindi consultare un medico.
- Raschietto metallico: una spatola o uno strumento simile possono aiutare a rimuovere le stampe dalla piastra di costruzione quando si attaccano un po' troppo bene.
- Alcool isopropilico: l'alcool isopropilico viene utilizzato per la pulizia della stampa finita e di tutti gli strumenti che sono venuti a contatto con la resina.
- Contenitori di riserva: dei contenitori di riserva tornano sempre utili con la resina liquida. Possono essere usati per conservare la resina usata da riciclare, per lavare la stampa finita (assicurandosi che il contenitore possa essere usato con l'alcool isopropilico), o per tenere gli strumenti dopo che sono venuti a contatto con la resina.
- Raschietto di plastica: un raschietto di plastica, come ad esempio una carta di credito scaduta, viene utilizzato nel caso in cui una stampa fallisca e si attacchi al rivestimento in FEP sul fondo del contenitore della resina. Per maggiori informazioni consultare la sezione PULIRE IL CONTENITORE DELLA RESINA.
- Carta assorbente: utilizzare della carta assorbente per pulire la postazione di lavoro ed evitare gocciolii sulla di essa.
- Fogli di alluminio, involucri di plastica o rivestimenti in plastica: utilizzare uno qualsiasi di questi prodotti per proteggere la postazione di lavoro dalle gocce di resina.
- Stoccaggio: è necessario un luogo in cui riporre tutto per facilitare il flusso di lavoro.

## <span id="page-7-0"></span>SERVIZIO CLIENTI

Il servizio clienti di Monoprice è dedicato a garantire che l'esperienza di ordinazione, acquisto e consegna non sia seconda a nessuno. In caso di problemi con l'ordine vi preghiamo di darci l'opportunità di sistemare le cose. È possibile contattare un rappresentante del servizio clienti di Monoprice attraverso il link di Live Chat sul nostro sito web www.monoprice.com o via e-mail all'indirizzo support@monoprice.com. Controllare il sito web per gli orari e i link di assistenza.

## <span id="page-7-1"></span>CONTENUTO DELLA CONFEZIONE

Fare un inventario del contenuto della confezione per assicurarsi di avere tutti gli articoli elencati di seguito. Se qualcosa dovesse mancare o essere danneggiato, contattare il Servizio Clienti di Monoprice per la sostituzione.

1x Stampante 3D 1x Scheda di memoria microSD™ 1x Chiave inglese 1x Bottiglia di resina campione 1x Adattatore CA 1x Cavo di alimentazione CA

## <span id="page-8-0"></span>PANORAMICA DEL PRODOTTO

- 1. Coperchio acrilico
- 2. Manopola di livellamento
- 3. Piattaforma di stampa
- 4. Contenitore della resina
- 5. Schermo LCD
- 6. Pulsanti di controllo

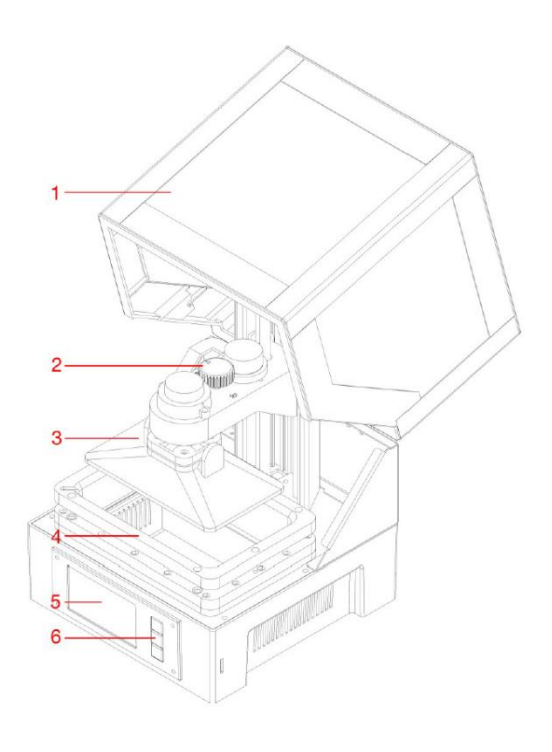

#### <span id="page-8-1"></span>PULSANTI DI CONTROLLO

I pulsanti di controllo sul pannello frontale svolgono le seguenti funzioni.

- Premere il pulsante superiore per spostare la selezione verso sinistra o verso l'alto.
- Premere il pulsante superiore mentre si modifica un valore per ridurlo.
- Premere il pulsante inferiore per spostare la selezione verso destra o verso il basso.
- Premere il pulsante inferiore mentre si modifica un valore per aumentarlo.
- Premere il pulsante centrale per scegliere la voce di menu selezionata o per salvare un valore modificato.

## <span id="page-9-0"></span>FUNZIONI DEL MENU

#### <span id="page-9-1"></span>Menu principale

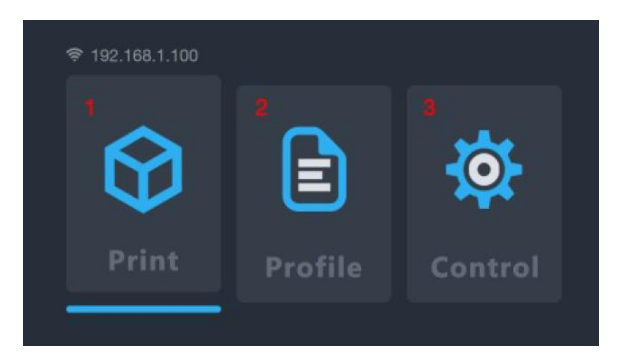

- 1. Print: selezionare questa opzione per stampare da una scheda microSD™.
- 2. Profile: selezionare questa opzione per gestire il file di profilo utilizzato.
- 3. Control: selezionare questa opzione per visualizzare il Menu di controllo.

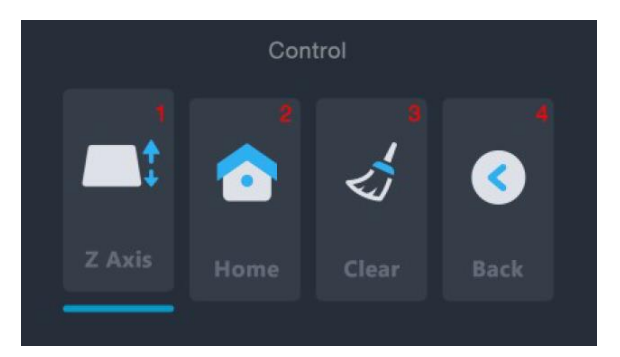

#### <span id="page-9-2"></span>Menu di controllo

- 1. Z Axis: selezionare questa opzione per controllare il movimento dell'asse Z.
- 2. Home: selezionare questa opzione per spostare la stampante nella posizione iniziale. La posizione iniziale per questa stampante è quando la piattaforma di stampa si trova nel punto più basso del contenitore della resina.
- 3. Clear: Selezionare questa opzione per accendere la lampada UV per 10 secondi. Questa opzione può essere utilizzata per pulire il contenitore della resina polimerizzando un intero strato e staccandolo dal rivestimento in FEP.
- 4. Back: selezionare questa opzione per tornare al Menu principale.

#### <span id="page-10-0"></span>Menu di stampa

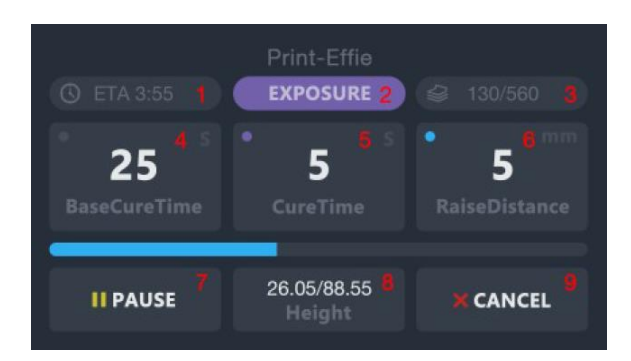

- 1. ETA: mostra il tempo di stampa rimanente stimato.
- 2. Print Phase: mostra o EXPOSURE o LIFT, indicando l'azione in corso.
- 3. LAYERS: mostra il numero di livelli stampati e il numero totale di livelli per il modello.
- 4. BaseCureTime: selezionare questa opzione per regolare il numero di secondi di esposizione per ciascuno dei primi tre livelli. Utilizzare i pulsanti superiore e inferiore per modificare il valore. Premere il pulsante centrale per salvare le modifiche.
- 5. CureTime: selezionare questa opzione per regolare il numero di secondi di esposizione per ciascun livello diverso dai primi tre. Utilizzare i pulsanti superiore e inferiore per modificare il valore. Premere il pulsante centrale per salvare le modifiche.
- 6. RaiseDistance: selezionare questa opzione per regolare il numero di millimetri di sollevamento della piattaforma tra un livello e l'altro. Utilizzare i pulsanti superiore e inferiore per modificare il valore. Premere il pulsante centrale per salvare le modifiche.
- 7. Pause: selezionare questa opzione per sospendere la stampa. Selezionarla nuovamente per riprendere la stampa. Si noti che la stampante finirà di esporre il livello corrente prima di fermarsi.
- 8. Height: mostra l'altezza stampata e l'altezza totale del modello in millimetri.
- 9. Cancel: selezionare questa opzione per annullare la stampa in corso.

#### <span id="page-11-0"></span>Schermata finale

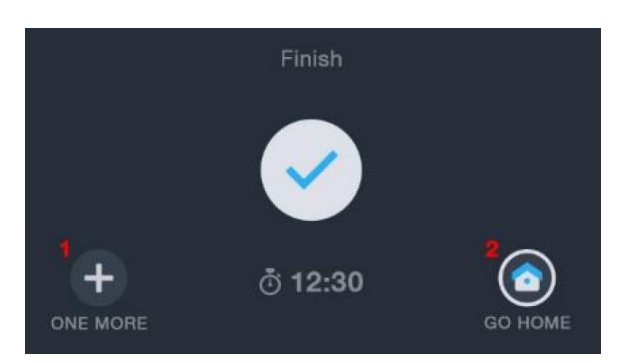

- 1. ONE MORE: selezionare questa opzione per stampare nuovamente il modello.
- 2. GO HOME: selezionare questa opzione per ritornare al Menu principale.

#### <span id="page-11-1"></span>PREPARARE LA STAMPANTE

Prima di eseguire la prima stampa di prova, ci sono alcuni passaggi da seguire per iniziare a stampare.

- 1. Controllare che la stampante non abbia problemi:
	- Verificare che l'asse Z possa muoversi liberamente e che non vi siano detriti o materiale di imballaggio sulla vite di traslazione dell'asse Z. Utilizzare l'opzione Z Axis del Menu di controllo per sollevare la piastra di costruzione verso la parte superiore della stampante.
	- Verificare che il rivestimento in FEP nel contenitore della resina sia pulito e privo di materiale da imballaggio o resina polimerizzata.
	- Verificare che lo schermo LCD e la lampada UV siano funzionanti selezionando l'opzione Clear nel Menu di controllo, osservando la parte inferiore del contenitore della resina vuoto.
	- In caso di problemi durante il controllo della stampante, contattare il supporto tecnico per l'assistenza.
- 2. Aggiungere la resina al contenitore della resina.
	- a. Spostare il piano di stampa verso l'alto in prossimità della cima dell'asse Z.
	- b. Ruotare la piattaforma di stampa magnetica per rimuoverla.
- c. Agitare la resina prima di riempire il contenitore della resina. I pigmenti possono depositarsi sul fondo della bottiglia, quindi assicurarsi che siano miscelati correttamente prima di versare.
- d. Versare la resina riempiendo il contenitore fino a circa metà. Se si sta riciclando la resina usata, assicurarsi di filtrarla per evitare che della resina polimerizzata entri nel contenitore e causi complicazioni con il sistema di livellamento automatico.

#### <span id="page-12-0"></span>GUIDA INTRODUTTIVA

Per iniziare rapidamente, seguire questi passaggi per effettuare una stampa di prova:

- 1. Rimuovere i materiali di imballaggio dalla scatola. Controllare che l'asse Z della stampante non presenti detriti del materiale di imballaggio.
- 2. Inserire la scheda microSD™ nello slot per schede della stampante, quindi accendere la stampante.
- 3. Selezionare l'opzione Control nel Menu principale per aprire il menu di controllo.
- 4. Verificare che lo schermo LCD di stampa si accenda selezionando l'opzione Clear nel menu di controllo. Lo schermo si accenderà per circa 10 secondi.
- 5. Assicurarsi che il contenitore della resina e la piastra di costruzione siano puliti e privi di materiale di imballaggio e detriti. Consultare la sezione PULIRE IL CONTENITORE DELLA RESINA per maggiori dettagli.
- 6. Agitare la bottiglia di resina per assicurarsi che sia correttamente miscelata.
- 7. Riempire il contenitore di resina fino a circa metà utilizzando il campione di resina fornito.
- 8. Selezionare l'opzione Back nel menu di controllo per tornare al menu principale.
- 9. Selezionare l'opzione Print nel menu principale.
- 10. Selezionare un file di modello dall'elenco. Verrà richiesto di selezionare un profilo da utilizzare. Selezionare Okay per stampare utilizzando il profilo di stampa predefinito.

La stampante andrà nella sua posizione iniziale, eseguirà il processo di livellamento e quindi inizierà a stampare.

- 11. Una volta terminata la stampa ruotare la piastra di costruzione per rimuoverla. Si consiglia di ruotare per rilasciare i magneti, in quanto sono relativamente forti e la trazione diretta potrebbe spingere la piattaforma di stampa e la stampa nel contenitore della resina.
- 12. Raschiare la stampa dalla piastra di costruzione in un piccolo contenitore. Riempire il contenitore con alcool isopropilico (91% o maggiore, può essere trovato in una qualsiasi farmacia).
- 13. Coprire il contenitore, quindi agitare energicamente per circa 30-60 secondi. Consultare la sezione PULIZIA DEL MODELLO per maggiori dettagli.
- 14. Collocare la stampa finita alla luce del sole per eseguire la polimerizzazione finale.

#### <span id="page-13-0"></span>CONFIGURARE IL WI-FI®

Eseguire le seguenti operazioni per collegare la stampante alla rete Wi-Fi® domestica. L'uso del Wi-Fi non è necessario, è possibile stampare dalla scheda microSD™ se non si desidera utilizzarlo. Si noti che la stampante può essere collegata solo ad una rete Wi-Fi a 2,4GHz. È possibile accedere all'interfaccia web solo utilizzando una connessione Wi-Fi.

1. Inserire la spina e accendere la stampante. La prima volta che la stampante viene accesa, apparirà la seguente schermata.

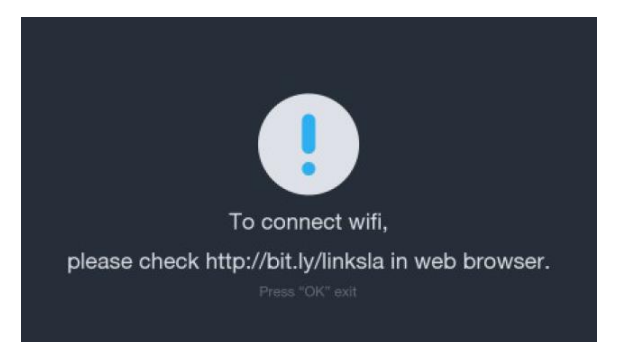

2. Aprire il browser sul computer, quindi dirigersi su http://bit.ly/linksla

3. Inserire lo SSID e la password del Wi-Fi® nei campi del browser, quindi fare clic sul pulsante Generate. Il sito web genererà e scaricherà un file nella directory Download del PC contenente le informazioni di accesso al Wi-Fi.

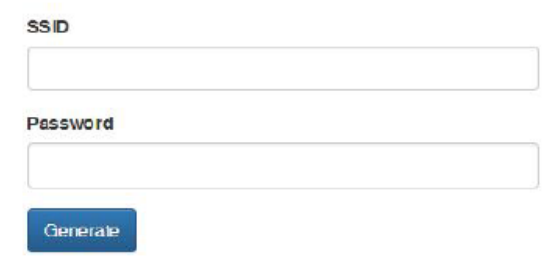

- 4. Individuare il file wifi.conf nella directory Download, quindi copiarlo sulla scheda microSD™ fornita.
- 5. Assicurarsi che la stampante sia spenta.
- 6. Inserire la scheda microSD nello slot della scheda, quindi accendere la stampante. La stampante leggerà automaticamente il file generato e si collegherà alla rete Wi-Fi. Dopo essersi connessa, la stampante cancellerà automaticamente il file dalla scheda microSD.

Se è necessario modificare le informazioni di accesso al Wi-Fi, ripetere i passaggi 2-6 di cui sopra.

## <span id="page-14-0"></span>ACCEDERE ALL'INTERFACCIA WEB

Una volta stabilita una connessione Wi-Fi® è possibile accedere e controllare la stampante utilizzando il browser. Per accedere all'interfaccia web, eseguire i seguenti passaggi.

1. Se non sono già stati fatti, eseguire i passaggi della sezione *CONFIGURARE IL WI-FI* di cui sopra.

2. Accendere la stampante. L'IP del Wi-Fi® viene visualizzato nell'angolo in alto a sinistra del Menu principale.

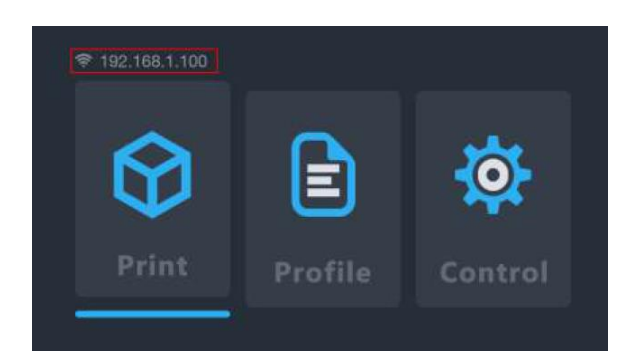

- 3. Digitare l'indirizzo IP nella finestra degli indirizzi del browser, quindi premere il tasto Invio.
- 4. La prima volta che si accede all'interfaccia web, la stampante visualizza un Codice di accesso.

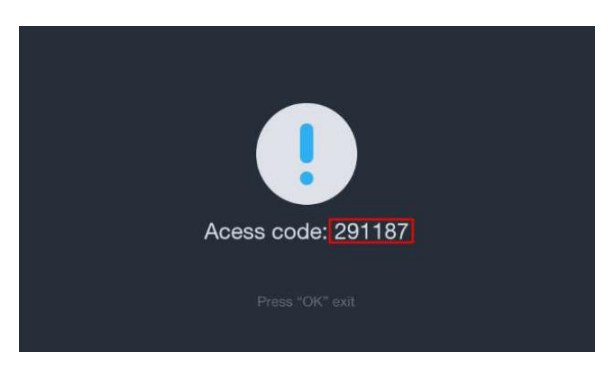

5. Inserire il Codice di accesso nel campo del browser, quindi fare clic sul pulsante Submit.

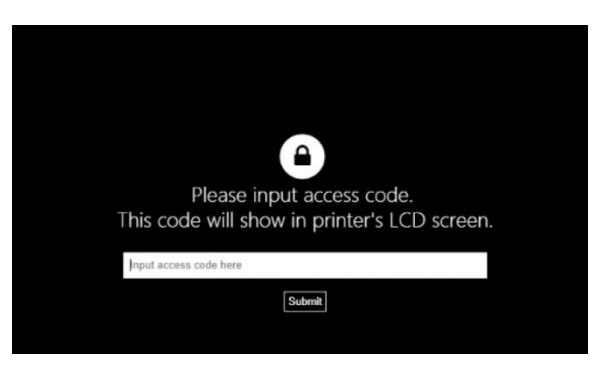

## <span id="page-16-0"></span>DETTAGLI DELL'INTERFACCIA WEB

#### <span id="page-16-1"></span>Interfaccia principale

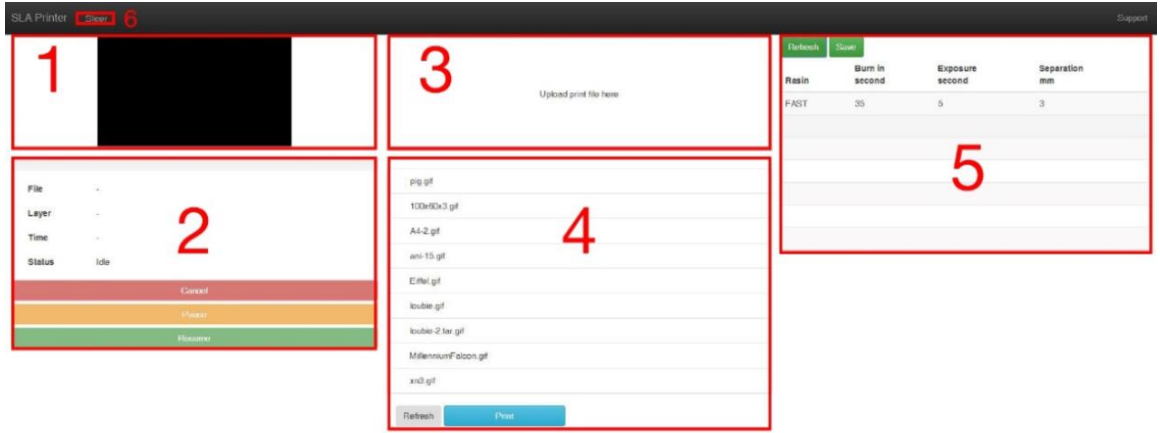

- 1. Mostra un'immagine del livello che sta venendo stampato al momento.
- 2. La finestra di gestione della stampante consente di avviare, mettere in pausa o annullare le stampe. È inoltre possibile verificare lo stato della stampa corrente.
- 3. Caricare i file di stampa trascinando e rilasciando i file di stampa sezionati dal PC in questa finestra. Il file verrà copiato sulla scheda microSD™ utilizzando la connessione Wi-Fi®. I file sezionati vengono generati utilizzando lo Slicer web, Creation Workshop o Print Studio.
- 4. Questa finestra visualizza un elenco di file di stampa sulla scheda microSD. Selezionare un file di stampa, fare clic su Print, quindi selezionare un profilo per iniziare a stampare. Se i file sono stati aggiunti o rimossi, fare clic su Refresh per aggiornare l'elenco dei file di stampa.
- 5. È possibile creare e rivedere i profili in questa finestra selezionando il valore e digitando i nuovi parametri.
	- Resin: mostra o modifica il nome del file di profilo.
	- Burn in second: mostra o modifica il tempo di polimerizzazione per i tre strati di base. I diversi produttori hanno tempi di polimerizzazione diversi per le loro resine. La resina di Monoprice ha un tempo di polimerizzazione nominale di 60 secondi per i tre strati di base.
- Exposure second: mostra o modifica il tempo di polimerizzazione per gli strati diversi dai tre strati di base. I diversi produttori hanno tempi di polimerizzazione diversi per le loro resine. La resina di Monoprice ha un tempo di polimerizzazione nominale di 8 secondi per gli strati diversi dai primi tre.
- Separation: mostra o modifica la distanza di sollevamento, ossia il numero di millimetri per cui la piattaforma di stampa si alza tra gli strati per consentire alla resina non polimerizzata di ritornare nel contenitore della resina. I diversi produttori hanno viscosità diverse per la loro resina. Per resine più viscose, potrebbe essere necessaria un'altezza di sollevamento maggiore.
- 6. Slicer web: Cliccare il pulsante per mostrare lo Slicer web.

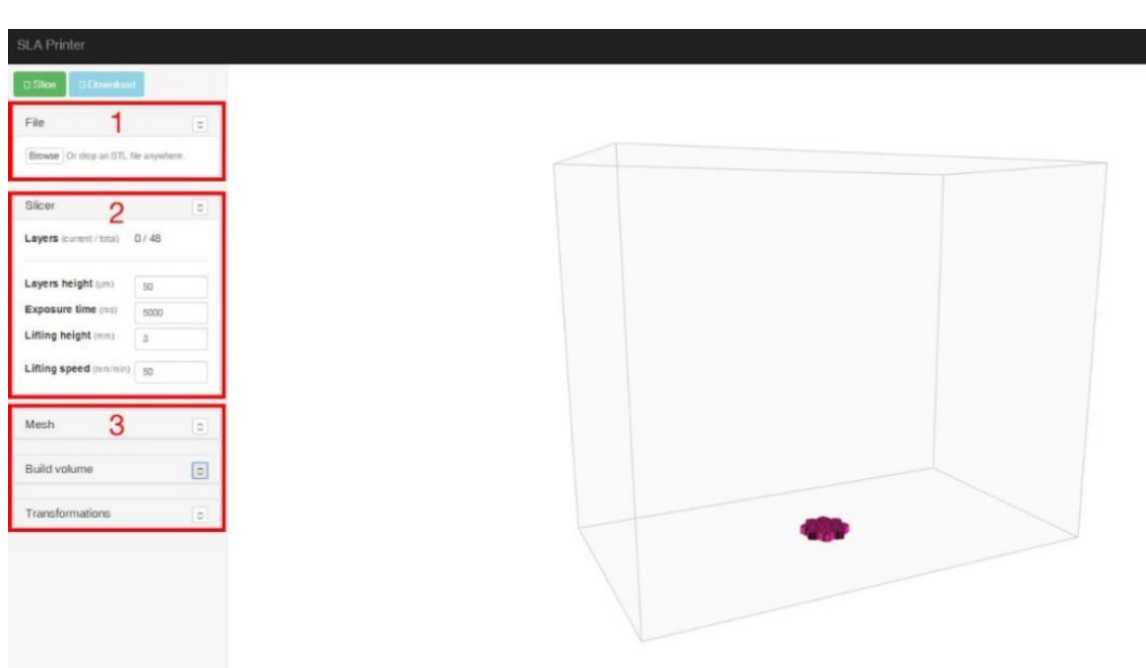

#### <span id="page-17-0"></span>Interfaccia dello Slicer web

- 1. Caricare un file STL di modello 3D trascinando il file nella schermata dello Slicer web.
- 2. Regolare i parametri per l'altezza dello strato, il tempo di esposizione, l'altezza di sollevamento e la velocità di sollevamento.
	- Layer Height: la dimensione verticale in millimetri di ogni strato stampato. Valori più piccoli risulteranno in una superficie più liscia sul modello stampato, ma la

stampa richiederà più tempo. Viceversa valori più grandi si tradurranno in una superficie più ruvida ma richiederanno meno tempo per la stampa.

- Exposure Time: il lasso di tempo per cui ogni strato sarà esposto alla luce UV durante la stampa. I diversi produttori hanno tempi di polimerizzazione diversi per le loro resine. La resina di Monoprice ha un tempo di polimerizzazione di 8 secondi per strati diversi dai tre strati di base.
- Lift Height: il numero di millimetri per cui la piattaforma di stampa viene sollevata dal contenitore della resina tra gli strati. I diversi produttori hanno viscosità diverse per la loro resina. Per resine più viscose potrebbe essere necessaria un'altezza di sollevamento più elevata.
- Lift Speed: la velocità con cui la piattaforma di stampa viene sollevata dal contenitore della resina tra gli strati.

#### <span id="page-18-0"></span>UTILIZZARE LO SLICER WEB

- 1. Accendere la stampante. Digitare l'indirizzo IP nell'angolo in alto a sinistra del menu principale nella barra degli indirizzi del browser, quindi premere il tasto Invio.
- 2. Fare clic sulla voce Slicer nell'angolo in alto a sinistra dell'interfaccia principale.

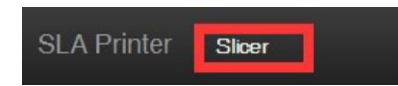

3. Caricare un file STL di modello utilizzando il visualizzatore file. In alternativa, è possibile trascinare e rilasciare un file STL direttamente sull'interfaccia.

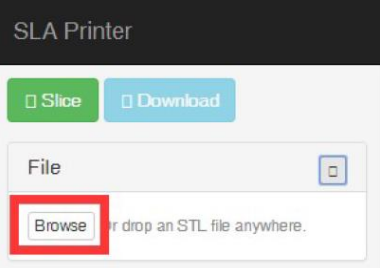

- 4. Utilizzare i controlli nella sezione Build Volume per modificare le dimensioni dell'area di costruzione. Il valore predefinito corrisponde al formato di stampa massimo per la stampante e raramente dovrebbe essere necessario modificarlo.
- 5. Utilizzare i controlli nella sezione Transformations per ruotare, capovolgere o ridimensionare il modello.
- 6. Fare clic sul pulsante Slice per iniziare a sezionare il modello

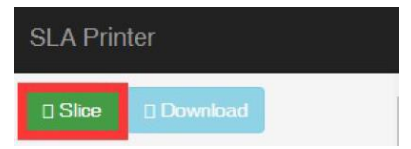

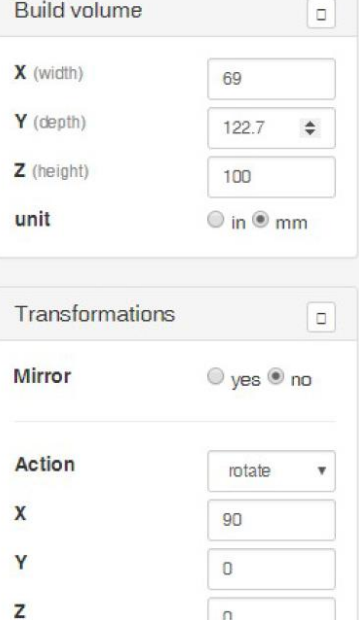

 $\hbox{\bf 0}$ 

- 7. Terminato il sezionamento fare clic sul pulsante Download per scaricare il file GIF finito sul computer. In alternativa, fare clic sul pulsante Print per inviare il file direttamente alla stampante.
- 8. Copiare il file GIF scaricato sulla scheda microSD™ fornita. In alternativa, è possibile caricare il file di stampa utilizzando l'interfaccia web per salvarlo sulla scheda microSD inserita nella stampante utilizzando il Wi-Fi®.
- 9. Con la stampante spenta, inserire la scheda microSD™ nello slot per schede.

#### <span id="page-19-0"></span>CALIBRAZIONE AUTOMATICA

Ogni volta che la stampante viene inviata alla posizione iniziale o ogni volta che viene avviata una stampa la stampante calibrerà automaticamente la piattaforma di stampa. Ciò richiede che il contenitore della resina sia privo di particelle di resina polimerizzata o si potrebbero verificare problemi con la stampa.

## <span id="page-20-0"></span>RIGUARDO LE RESINE

#### <span id="page-20-1"></span>Stoccaggio delle resine

Le resine devono essere conservate in un luogo buio e ventilato. Il luogo di stoccaggio deve essere mantenuto a una temperatura compresa tra +20 e +30°C. Temperature più basse possono prolungare la durata di conservazione. La durata di conservazione ufficiale è di un anno.

#### <span id="page-20-2"></span>Utilizzo delle resine

Indossare guanti quando si lavora con la resina per evitare l'esposizione diretta alla pelle. Se la resina entra in contatto con la pelle, lavare immediatamente l'area esposta con acqua calda e sapone.

La resina polimerizzata è maneggiabile con sicurezza senza guanti. I modelli stampati non devono essere utilizzati per applicazioni alimentari.

#### <span id="page-20-3"></span>Sicurezza e resine

Ci sono molti tipi e produttori di resine. Questa sezione contiene le linee guida generali di sicurezza per la gestione delle resine.

- Indossare i guanti quando si lavora con la resina non polimerizzata.
- Indossare occhiali protettivi quando si lavora con la resina.
- Non mangiare o bere la resina.
- Consultare la Scheda di Sicurezza (MSDS).

#### <span id="page-21-0"></span>Trasferire la resina allo stoccaggio

Utilizzando la resina si possono polimerizzare accidentalmente delle piccole porzioni. Per questo motivo si raccomanda di non mescolare la resina usata con quella non usata. La resina usata può essere filtrata con una maglia fine per rimuovere le parti polimerizzate. Per ottenere i migliori risultati conservare la resina in un contenitore nero con coperchio. Il contenitore deve essere conservato in un luogo buio e ventilato per evitare la polimerizzazione durante lo stoccaggio.

#### <span id="page-21-1"></span>Buttare la resina

Prima di buttare la resina, questa deve essere completamente polimerizzata. Il modo più semplice per polimerizzare la resina è quello di versarla in una tazza trasparente monouso, quindi posizionare la tazza sotto la luce diretta del sole fino a quando la resina si sarà polimerizzata completamente.

## <span id="page-21-2"></span>CONSIGLI DI STAMPA

- Controllare il contenitore della resina e la piattaforma di stampa prima di stampare per assicurarsi che siano puliti.
- Dopo aver rimosso il modello, coprire il coperchio per evitare che la resina rimanente si polimerizzi.
- Finita la stampa, conservare la resina residua in un altro contenitore o lasciarla nel contenitore della resina. La durata di conservazione sarà significativamente più breve per la resina usata. L'aggiunta di resina fresca può aumentare la durata di conservazione.

## <span id="page-22-0"></span>SOFTWARE DI TAGLIO CHITUBOX

La seguente schermata viene visualizzata quando viene eseguito il programma ChiTuBox.

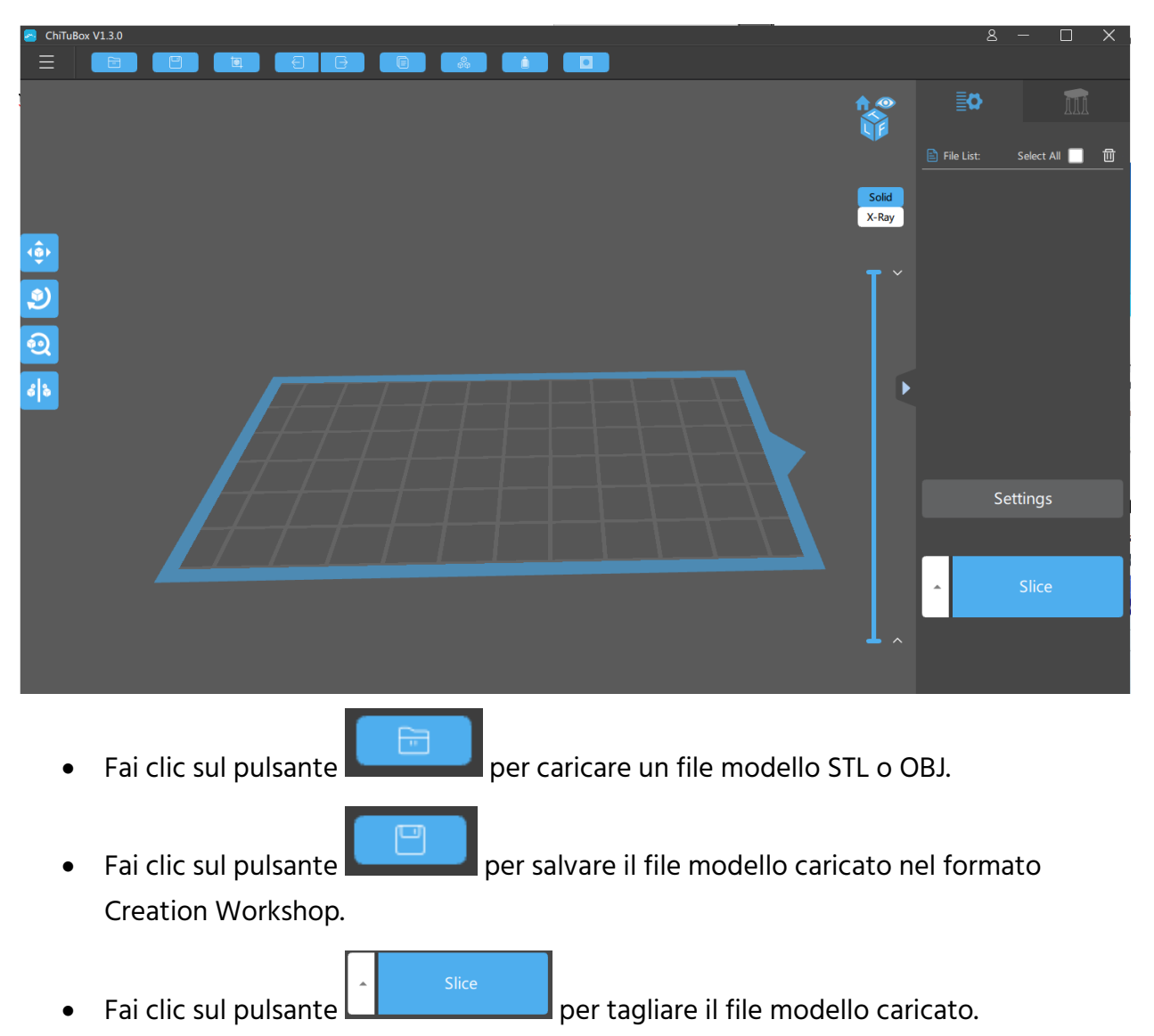

ChiTuBox V1.3.0 Ghosting\_Test\_Cube.stl #0 旬 寙 ø Z Lift Height(  $\overline{\phantom{0}}$ Solid  $\blacksquare$  Med  $0.20$ 0.40 1.00 5.00 3.00 50.00 45.00 +Platform +All lo lle +Platform Fai clic su **per aggiungere i supporti alla piattaforma**.  $+A$ ll Fai clic su **per aggiungere** automaticamente i supporti all'oggetto. ி Fai clic su **per aggiungere un/i supporto/i individuale/i.** • Fai clic su per eliminare un/i supporto/i individuale/i. • Fai clic su **de per modificare un/i supporto/i esistente/i.** 

La seguente è la schermata Principale con il Menu di Supporto attivo.

Puoi controllare le dimensioni e la forma dei supporti usando la parte di schermo con la finestra Impostazioni. Nota che la parte superiore del supporto non deve essere inferiore a 0,25mm e la base non deve essere inferiore a 0,6mm.

Il modello importato può differire nelle dimensioni e posizione dall'area di stampa. Puoi regolare il modello usando i controlli sulla Barra delle Proprietà sul lato destro dello schermo.

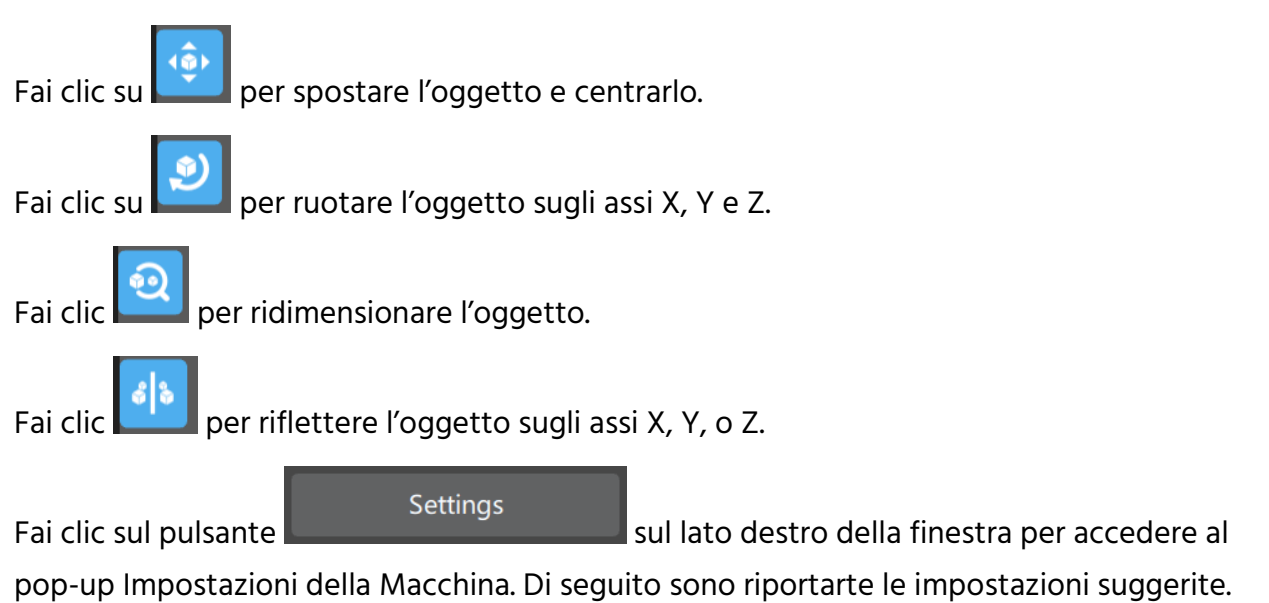

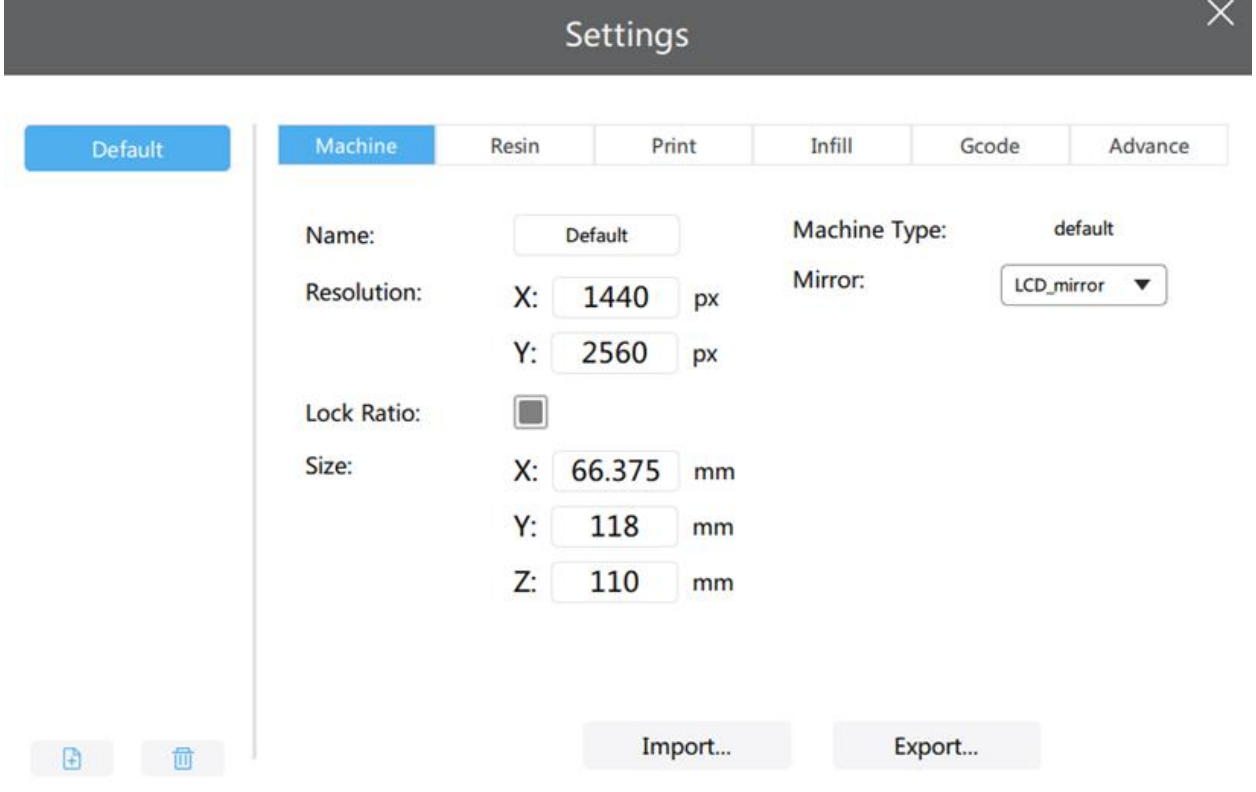

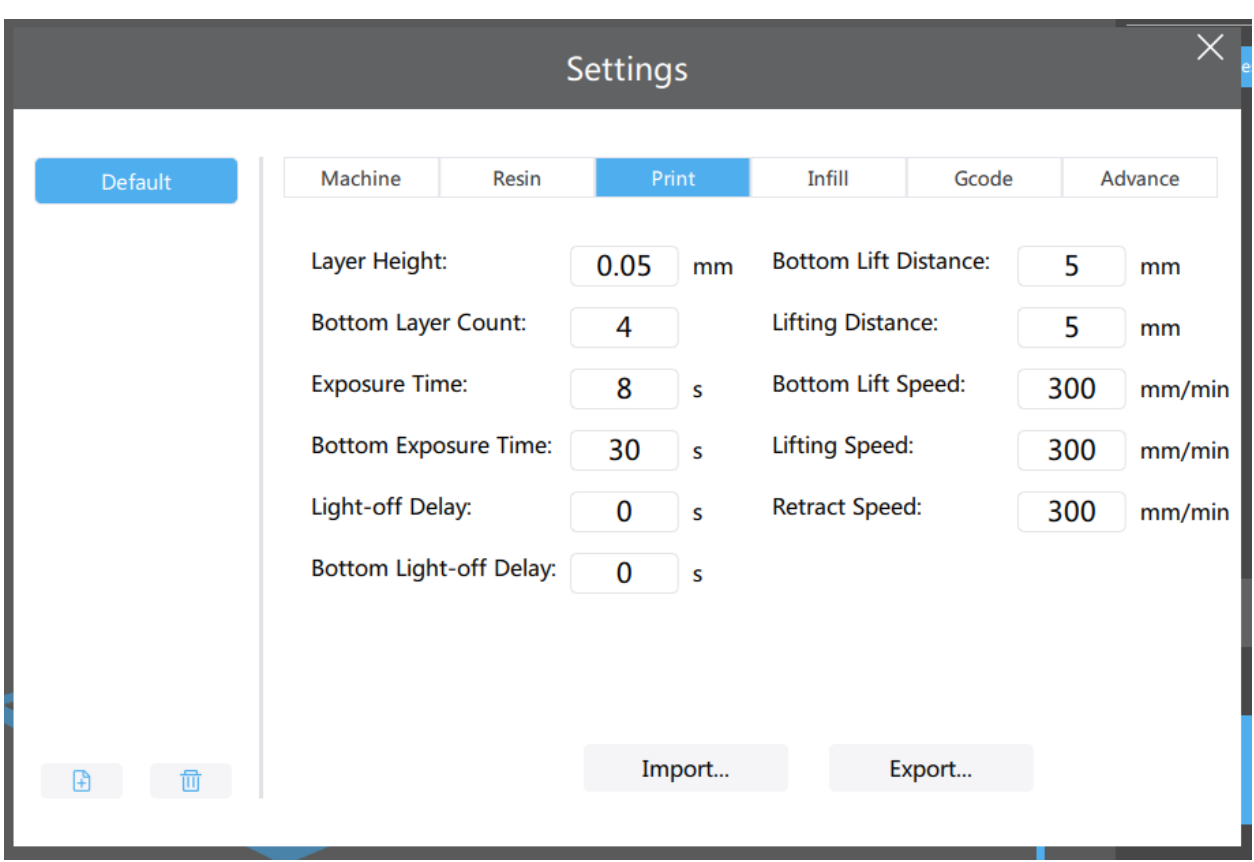

Di seguito sono riportate le impostazioni suggerite per la scheda di Stampa.

Eseguire i seguenti passaggi per creare velocemente un file di taglio in ChiTuBox.

- 1. Apri il software ChiTuBox.
- 2. Fai clic sul pulsante per caricare un file OBJ o STL.  $+AII$ 3. Fai clic sul pulsante nella scheda Supporti per aggiungere rapidamente i supporti. 4. Fai clic sul pulsante  $\Box$  per suddividere il file nel tipo di file appropriato. Export 5. Fai clic sul pulsante **per salvare il file nella scheda** microSD™ inclusa.

## <span id="page-26-0"></span>PULIRE IL MODELLO

Eseguire i seguenti passaggi per pulire la stampa/modello finito.

- 1. Una volta completata la stampa ruotare la piattaforma di costruzione per rimuoverla, quindi utilizzare una spatola per rimuovere la stampa dalla piattaforma.
- 2. Collocare il modello in un contenitore riempito con alcool isopropilico. Coprire il contenitore, quindi agitare energicamente per circa 30-60 secondi.

Si noti che il tempo di pulizia non deve superare i 5 minuti. Se viene pulito troppo a lungo i dettagli del modello si ammorbidiranno e la superficie del modello comincerà a sbiancare. Il tempo di pulizia dovrebbe essere più breve se la stampa finita ha molti dettagli piccoli/minuti.

3. Una volta terminata la pulizia, posizionare il modello in una posizione soleggiata o sotto la luce UV. Il tempo di polimerizzazione dipende dal tipo di resina utilizzata.

#### <span id="page-26-1"></span>PULIRE IL CONTENITORE DELLA RESINA

Non è raro che la resina polimerizzata si attacchi al rivestimento in FEP sul fondo del contenitore della resina. Eseguire le seguenti operazioni indossando dei guanti per pulire questo tipo di ostruzione.

- 1. Utilizzare la chiave inglese in dotazione per rimuovere la vite sporgente sul lato sinistro e la vite sporgente sul lato destro del contenitore della resina.
- 2. Versare la resina in un altro contenitore separato. Non versare nuovamente la resina nella bottiglia originale. Un filtro a rete può aiutare a rimuovere piccoli pezzi di resina polimerizzata galleggiante.
- 3. Utilizzando una spatola di plastica, una carta di credito/debito scaduta o un altro attrezzo di plastica senza spigoli vivi, staccare delicatamente la resina dal rivestimento in FEP. Il rivestimento in FEP è estremamente sottile e può essere strappato o forato se manipolato in modo troppo aggressivo o con uno strumento affilato. Rimuovere i pezzi rimanenti di resina polimerizzata.
- 4. Utilizzando alcool isopropilico e carta assorbente, pulire il contenitore da eventuali residui di resina. Il rivestimento in FEP deve essere il più pulito possibile.
- 5. Reinserire il contenitore nella stampante.

#### <span id="page-27-0"></span>RISOLUZIONE DEI PROBLEMI

- 1. Se la stampa termina e non appare nulla sulla piattaforma di costruzione, ci possono essere tre potenziali cause:
	- I primi strati non si sono polimerizzati a sufficienza e la stampa è caduta dalla piattaforma di stampa. Aumentare il tempo di polimerizzazione della base. Per le resine di Monoprice, il tempo di polimerizzazione della base dovrebbe essere di 60 secondi. Altre resine possono richiedere tempi diversi.
	- La piattaforma di stampa non è stata livellata correttamente. Verificare che non vi siano piccole particelle dalle stampe precedenti nel contenitore della resina, in quanto ciò interrompe il processo di livellamento. Mantenere il contenitore della resina libero da piccoli pezzi di resina polimerizzata è un necessità assoluta.
	- Eseguire la funzione "Clear" nel menu di controllo per verificare che lo schermo LCD si accenda e si spenga.
- 2. Se i primi livelli sono presenti ma manca il resto del modello, possono esserci due ragioni:
	- Il tempo di polimerizzazione della resina non è abbastanza lungo. Il modello probabilmente è caduto nel contenitore e sarà necessario rimuoverlo prima di tentare di stampare di nuovo. Il tempo di esposizione predefinito per le resine di Monoprice è di 8 secondi per gli strati diversi dai primi tre.
	- Il modello ha supporti insufficienti. Aggiungere supporti aggiuntivi per compensare il peso del modello durante la stampa.

## <span id="page-28-0"></span>ASSISTENZA TECNICA

Monoprice è lieta di fornire assistenza tecnica online gratuita e in diretta per rispondere a qualsiasi domanda sull'installazione, la configurazione, la risoluzione dei problemi o le raccomandazioni sui prodotti. Se avete bisogno di assistenza con il nuovo prodotto, vi preghiamo di collegarvi per parlare con uno dei nostri affabili e competenti collaboratori dell'assistenza tecnica. L'assistenza tecnica è disponibile tramite il pulsante di chat online sul nostro sito web www.monoprice.com o tramite e-mail inviando un messaggio a tech@monoprice.com. Controllare il sito web per gli orari e i link di assistenza.

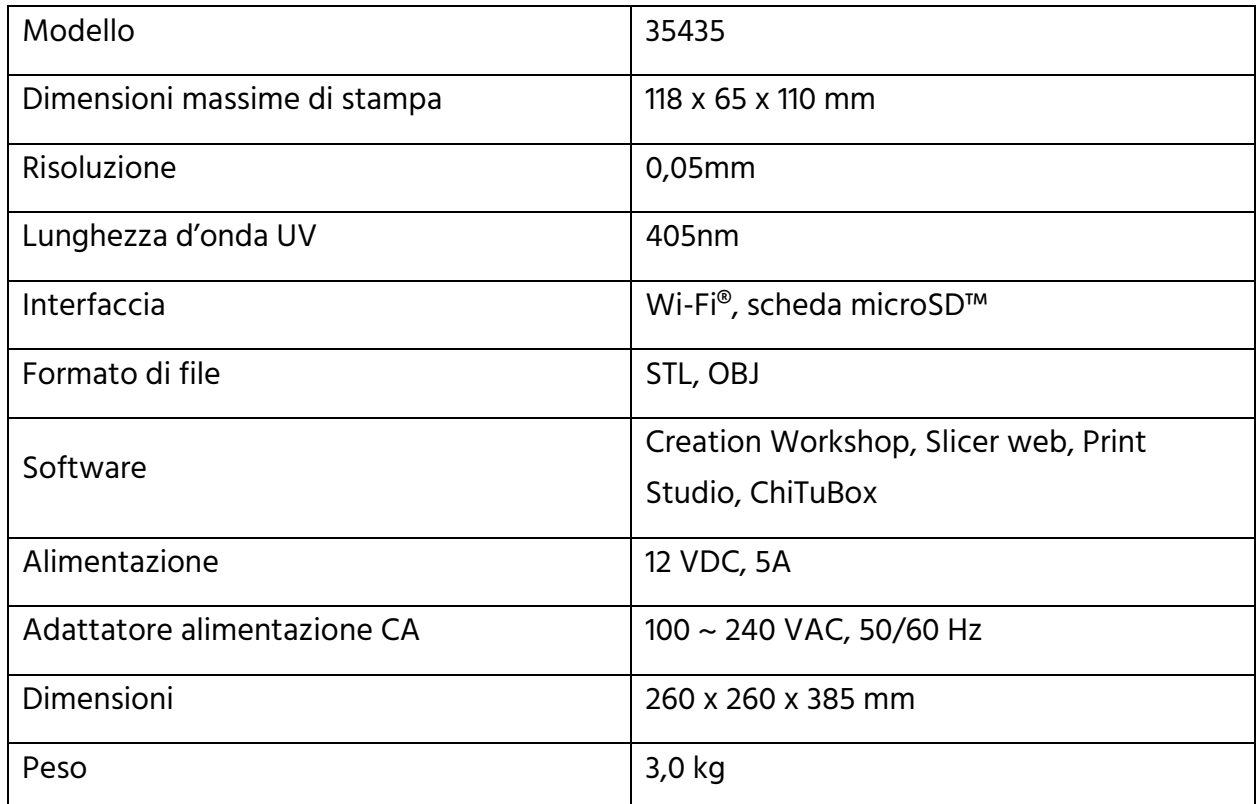

#### <span id="page-28-1"></span>**SPECIFICHE**

# <span id="page-29-0"></span>CONFORMITÀ ALLE NORME

#### <span id="page-29-1"></span>Avviso FCC

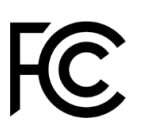

Il presente dispositivo è conforme alla Parte 15 delle norme FCC. Il funzionamento è soggetto alle due condizioni seguenti: (1) il dispositivo non dovrebbe causare interferenze indesiderate, e (2) il dispositivo deve accettare eventuali interferenze ricevute, incluse interferenze che potrebbero causare un funzionamento indesiderato.

Modificare il macchinario senza l'autorizzazione di Monoprice può renderlo non più conforme ai requisiti FCC per i dispositivi digitali di Classe B. In quel caso, il diritto all'utilizzo del macchinario potrebbe risultare limitato dalle norme FCC, e potrebbe essere necessario correggere a proprie spese eventuali interferenze con comunicazioni radio e televisive.

Il presente macchinario è stato testato ed è risultato conforme ai limiti relativi ai dispositivi digitali di Classe B, stabiliti dalla Parte 15 delle Norme FCC. Tali limiti sono pensati per fornire una ragionevole protezione contro interferenze indesiderate in un'installazione residenziale. Il dispositivo genera, utilizza e può emettere energia in radio frequenza e, se non installato e usato in accordo con le istruzioni fornite, può causare interferenze indesiderate con le comunicazioni radio. Tuttavia, non ci sono garanzie che non si verifichino interferenze in particolari installazioni. Se il presente macchinario dovesse causare interferenze indesiderate alla ricezione radio e televisiva (il che può essere determinato accendendo e spegnendo il macchinario stesso) si invita l'utente a cercare di correggere l'interferenza applicando una o più delle seguenti misure:

- Ri-orientare o riposizionare l'antenna ricevente.
- Aumentare la distanza tra il macchinario e il ricevitore.
- Connettere il macchinario alla presa di un circuito diverso da quello a cui è collegato il ricevitore.
- Consultare il rivenditore o un tecnico esperto di radio/TV per ricevere aiuto.

#### <span id="page-30-0"></span>Avviso per il Canada

Il presente dispositivo digitale di Classe B è conforme alle norme canadesi ICES-003.

Cet appareil numérique de la classe B est conforme à la norme NMB-003 du Canada.

#### <span id="page-30-1"></span>Dichiarazione di Conformità EU

# $C \in$

Monoprice, Inc. dichiara che il prodotto descritto nel presente manuale è conforme alle pertinenti direttive indicate qui di seguito. Il testo integrale della Dichiarazione di Conformità UE è disponibile al seguente indirizzo internet:

[https://www.monoprice.com/product?p\\_id=35435](https://www.monoprice.com/product?p_id=35435) – oppure la DdC CE si trova all'interno del presente manuale utente

- Direttiva EMC 2004/108/EC
- Direttiva Bassa Tensione 2014/35/EU
- Direttiva RoHS2 2011/65/EU
- Direttiva WEEE 2012/19/EC
- Direttiva REACH 1907/2006/EC

#### <span id="page-30-2"></span>Informazioni WEEE

Informazioni per l'utente relative ai prodotti di consumo interessati dalla Direttiva europea 2012/19/EU sullo Smaltimento degli Apparecchi Elettrici ed Elettronici (Waste Electric and Electronic Equipment - WEEE)

Il presente documento contiene importanti informazioni per gli utenti a proposito del corretto smaltimento e riciclo dei prodotti Monoprice. I consumatori hanno l'obbligo di attenersi alle presenti informazioni per tutti i prodotti elettronici contrassegnati da questo simbolo:

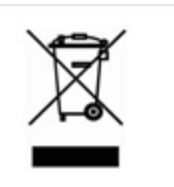

Per i Consumatori dell'Unione Europea: La presente Direttiva UE richiede che i prodotti contrassegnati da questo simbolo e/o i loro imballi non siano smaltiti insieme ai rifiuti generici. Il simbolo indica che il prodotto deve essere smaltito in modo separato rispetto alle normali procedure di smaltimento dei rifiuti domestici. È responsibilità dell'utente smaltire questo e altri prodotti elettrici ed elettronici servendosi dei servizi di smaltimento specifici messi a disposizione dalle autorità governative o locali. Corretti sistemi di smaltimento e riciclo aiutano a prevenire potenziali conseguenze negative sull'ambiente e sulla salute dell'uomo. Per informazioni più dettagliare sullo smaltimento dei prodotti in questione, si prega di contattare le autorità locali competenti per la propria zona, il servizio di smaltimento rifiuti o il negozio in cui il prodotto è stato acquistato.

#### <span id="page-31-0"></span>Avviso per la Sicurezza

ATTENZIONE: Non utilizzare il prodotto vicino all'acqua, ad esempio in un seminterrato umido, o nei pressi di una piscina, o in qualunque area in cui possa verificarsi un contatto accidentale con acqua o altri liquidi

ATTENZIONE: Non utilizzare il prodotto durante un temporale per evitare il remoto rischio di shock elettrico causato dai fulmini

ATTENZIONE: L'adattatore esterno o il cavo di alimentazione AC è il dispositivo di scollegamento del macchinario. La presa di corrente deve trovarsi nelle vicinanze del macchinario per un accesso agevole

ATTENZIONE: Utilizzare il prodotto in un'area ben ventilata

microSD™ è un marchio di SD-3C, LLC. Wi-Fi® è un marchio registrato di Wi-Fi Alliance.